## WCH-Link Utility 使用说明

### V1.31

## 概述

WCH-Link Utility 是一款配合 WCH-Link (V1.40 及以后固件版本)使用的 SWD 方式单片机 代码烧录工具。(软件位置:MounRiver 安装目录\MounRiver\_Studio\ExTool\SWDTool)

## 界面

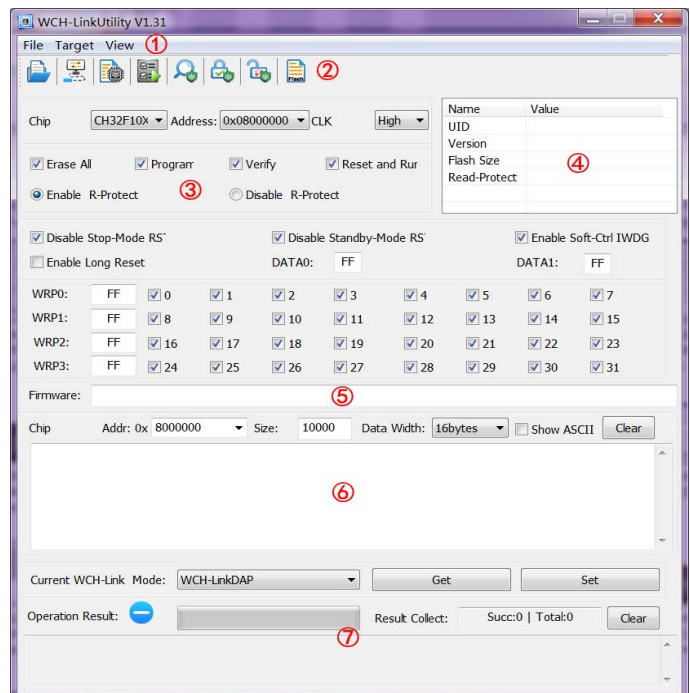

该软件主界面如上图所示,主要可分为以下几个部分:

- ① 菜单区:提供详细的功能操作入口。
- ② 工具栏区:提供常用功能便捷操作入口。
- ③ 烧录配置区:用以选择目标芯片型号、Flash 操作起始地址、CLK 频率等参数。
- ④ 芯片信息显示区:用以显示目标芯片 UID、版本号、Flash 大小、读保护状态信息。
- ⑤ 固件显示区:用以显示选中的目标固件全路径名。
- ⑥ 芯片 Flash 读取配置及内容显示区:用以设置待读 Flash 的起始地址、长度等参数,以及显 示读取的内容。
- ⑦ 操作进度及结果显示区:用以显示各项操作的执行进度、操作结果、编程/校验成功/累计执 行次数。

## 三、 功能

### 1. 选择待烧录固件

方法 1: 采用控制台调用"WCH-Link Utility.exe 待烧录固件全路径名"命令行, 打开 该软件的同时会自动填充固件。

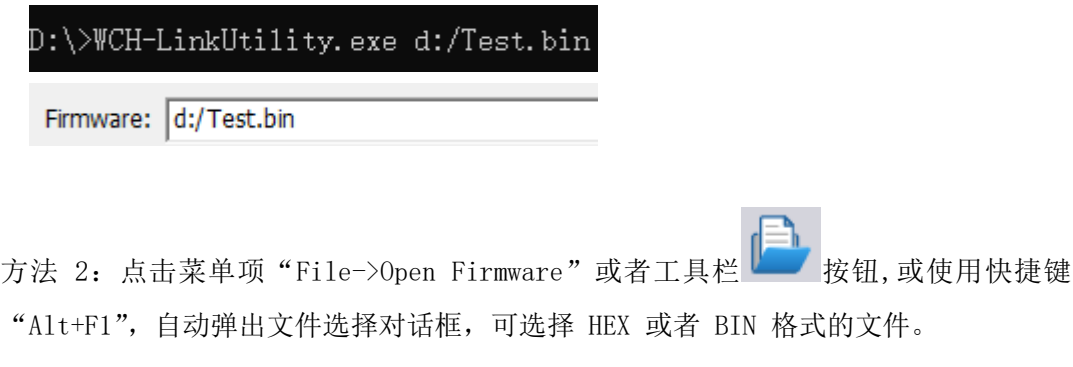

## 2. 连接 WCH-LINK

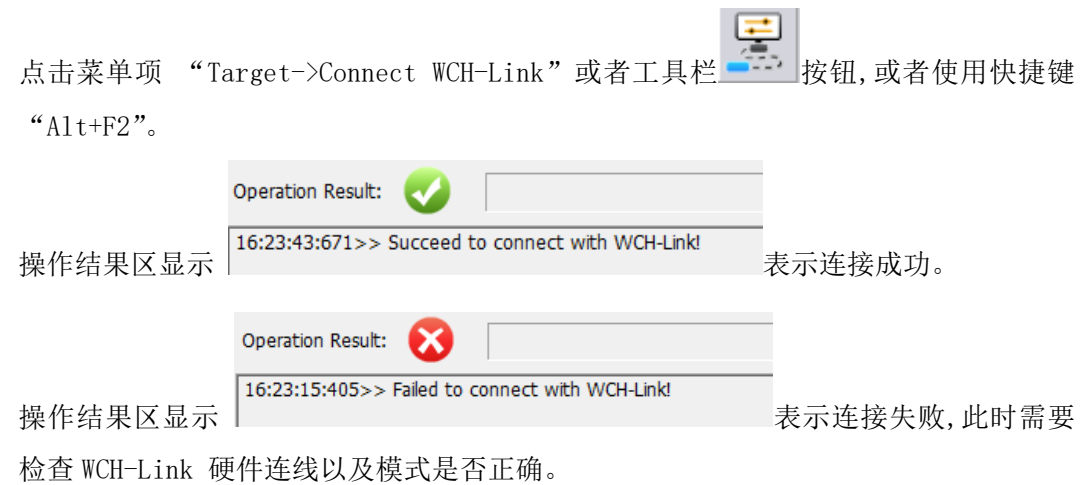

- 注:1)后述所有按钮点击后都会自动进行 WCH-Link 连接通信,无需先点击本按钮。本按钮 主要用于清空芯片信息显示区、FLASH 内容显示区内容。
	- 2)介绍后述所有功能时默认 WCH-Link 已更新到最新固件且所有硬件连线正常。
	- 3)进行芯片信息读取、擦除、编程、校验、复位、Flash 内容读取等操作前都需要解除 读保护。

## 3. 读取目标芯片信息

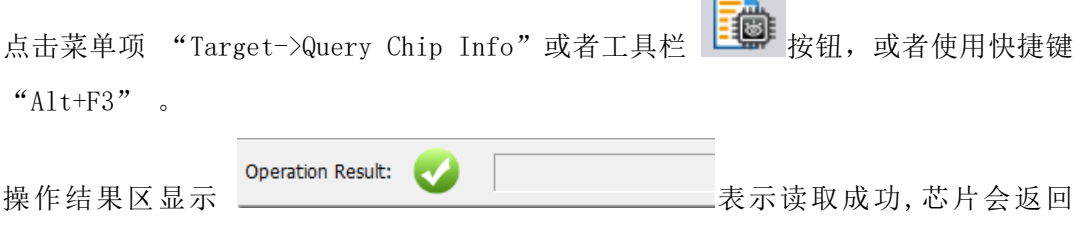

 $\overline{\phantom{a}}$ 

UID、版本号及 Flash 大小参数。此时芯片信息显示区会展示相应数据:

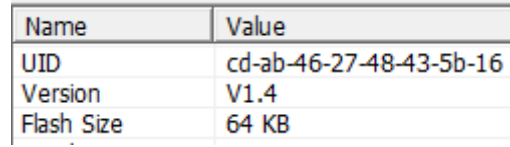

# 4. 操作目标芯片读保护状态

## 1) 查询读保护状态

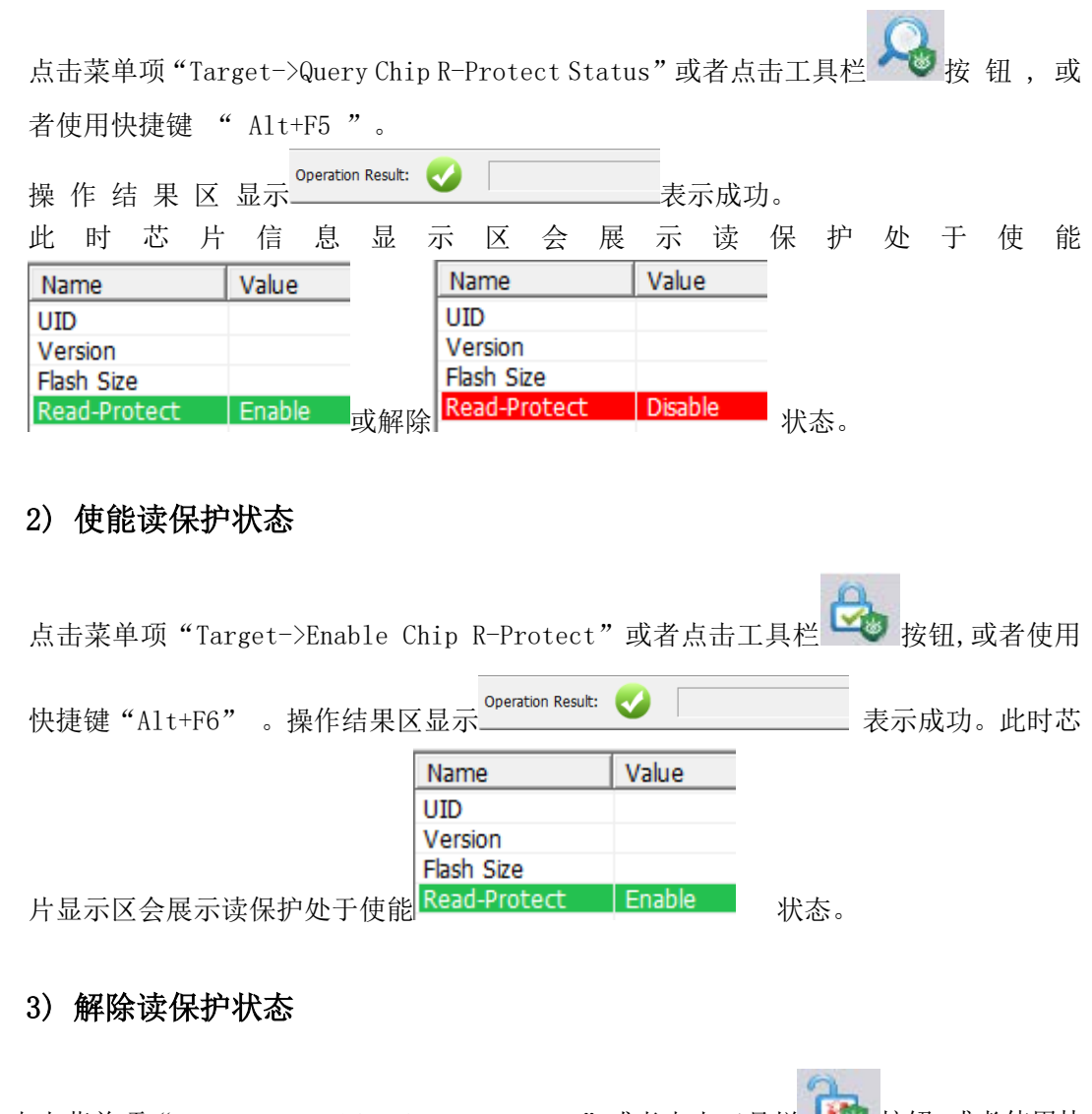

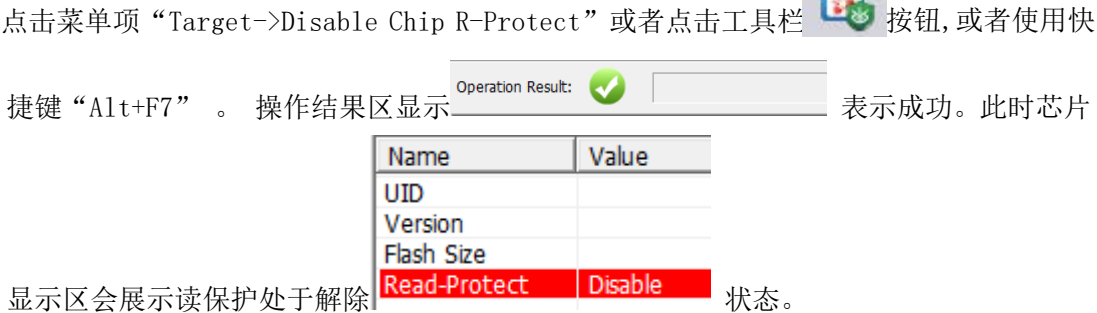

# 5. 擦除、编程、校验、复位

### 1) 擦除

先选目标芯片型号,点击菜单项" Target->Erase Chip ",操作结果区显示

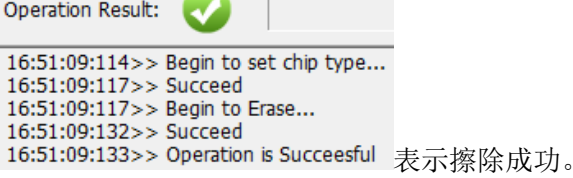

 $\overline{\phantom{a}}$ 

### 2) 编程

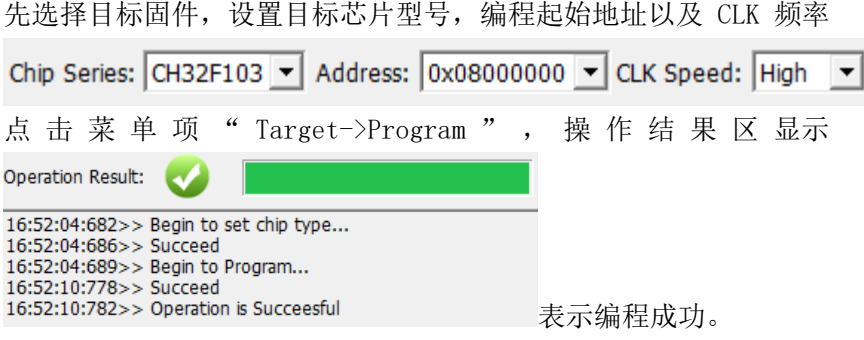

### 3) 校验

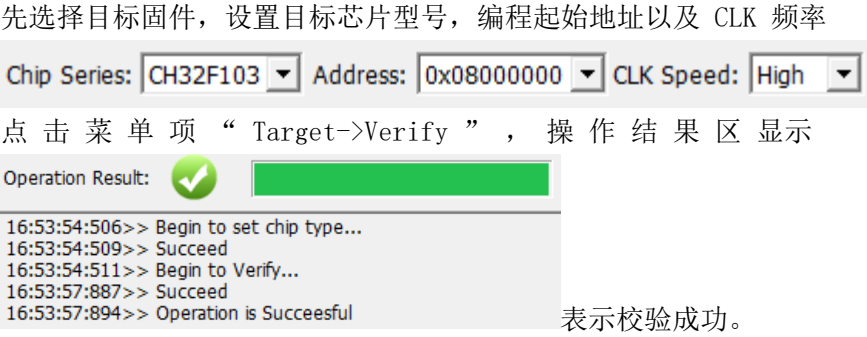

### 4) 复位

先选目标芯片型号,点击菜单项"Target->Reset",操作结果区显示

Operation Result: 16:54:28:521>> Begin to set chip type... 16:54:28:523>> Succeed 16:54:28:523>> Begin to Reset... 16:54:28:547>> Succeed<br>16:54:28:547>> Succeed<br>16:54:28:548>> Operation is Succeesful

#### 表示复位成功。

### 5) 组合操作

设置好芯片型号,勾选界面复选框,其中"Enable R-Protect"和"Disable R-Protect"表 示操作完成后分别设置读保护状态为使能或解除状态。如果勾选 了"Program"或者 "Verify",还需要指定目标固件,编程起始地址以及 CLK 频率,详细操作见上文,此处不 再赘述。

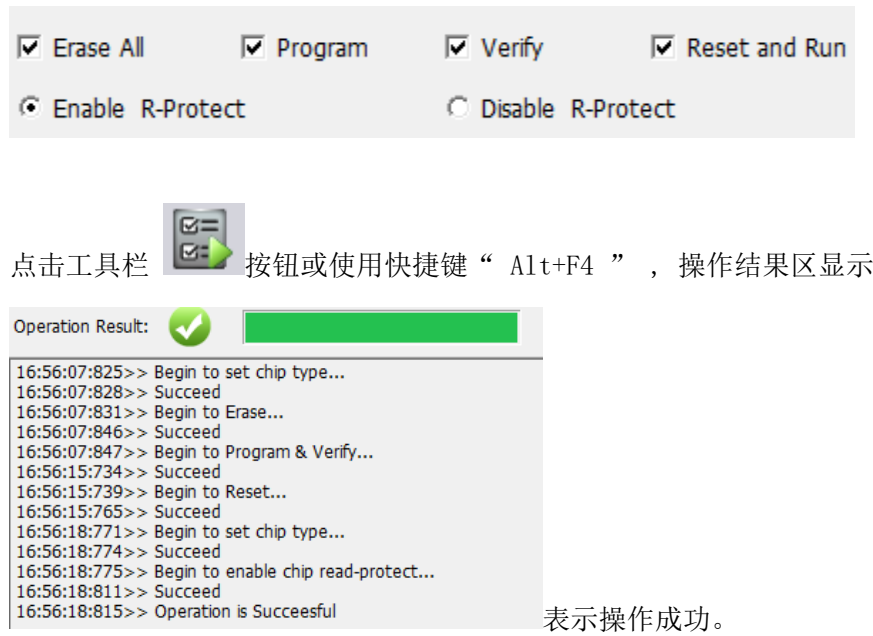

## 6. 读取目标芯片 FLASH 内容

选择目标芯片型号,设置待读取 Flash 的起始地址(可选择下拉框默认地址或填入 有效的 自定义地址)、要读取的长度(十进制数)、返回内容每行显示的十六进制字 符数、是否显示 对应的 ASCII 码等参数:

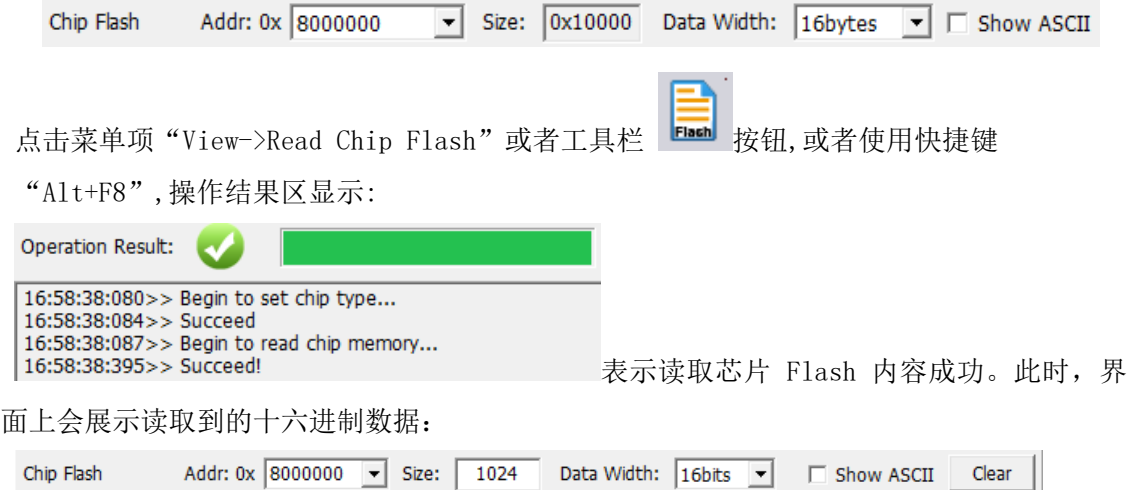

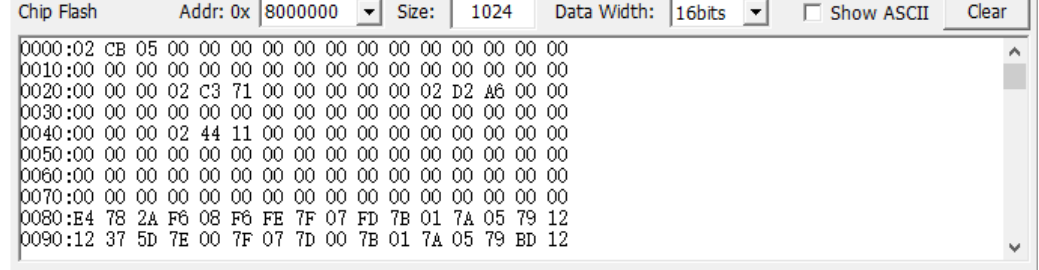

# 7. 获取和设置当前工作模式

点击 Get 按钮获取当前工作模式,操作结果区显示 Operation Result: 17:24:01:743>> WCH-Link is at RISC-V mode! 表示当前工作模式为RISC-V mode

5

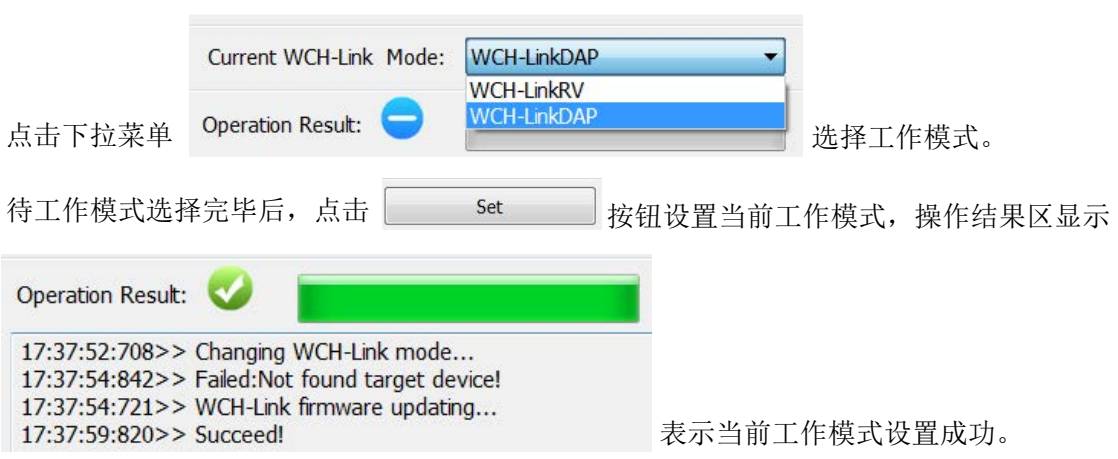